## How to install Arduino Driver for UNO R3, MEGA2560 and Mini in Windows OS

Depending on Operating System used on your PC or Laptop, the specific installation varies. Thankfully, Arduino provides a detailed installation process guide for most Operating System.

Download the latest version of Arduino IDE @ [http://arduino.cc/en/Main/Software](https://arduino.cc/en/Main/Software)

*Connect your Arduino Board to your computer using the USB Cable.*

## **Installing the Driver**

1. Plug your Arduino/Arduino Compatible/14Core Board, Windows will connect online and will try to install the driver automatically. the installation will be done automatically. If not, follow the next steps.

2. Open the Device Manager and right then open My Computer and selecting control panel.

3. Search under the PORTS "COM & LPT". You should see the open port named "USB Serial Port" Right Click and choose the "Update Driver Software option. see the illustration below.

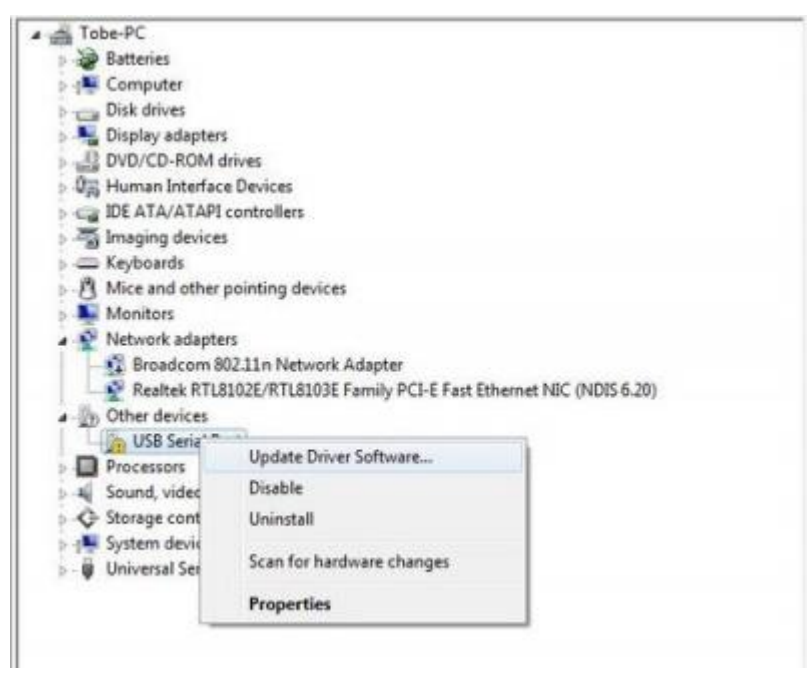

Select "Browse my computer for Driver software" option.

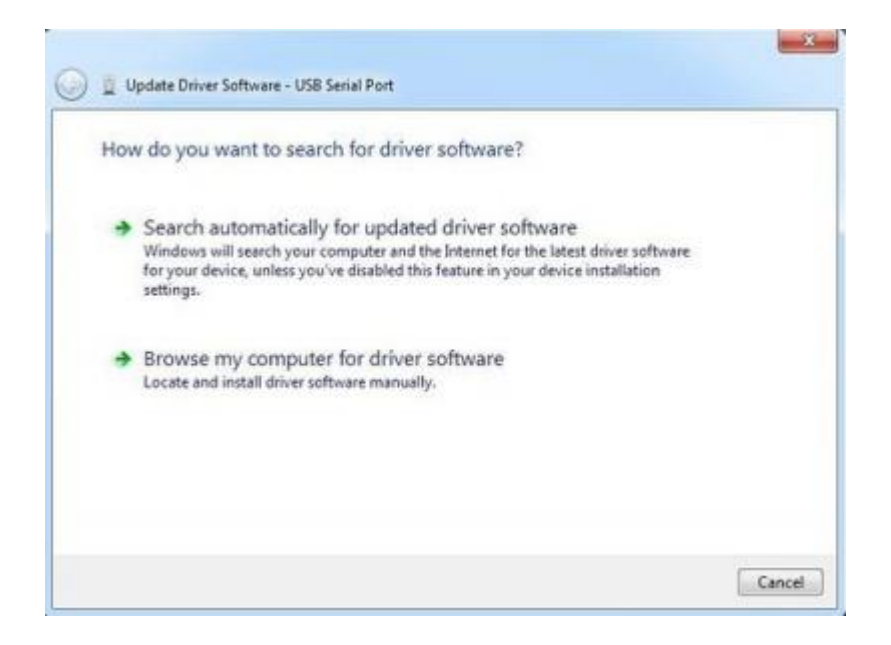

Find the driver FTDI USB Drivers, located in the folder in the Arduino IDE Or [download](https://www.14core.com/wp-content/uploads/2015/06/MEGA2560_FTDUININ_DRIVER.zip) it here

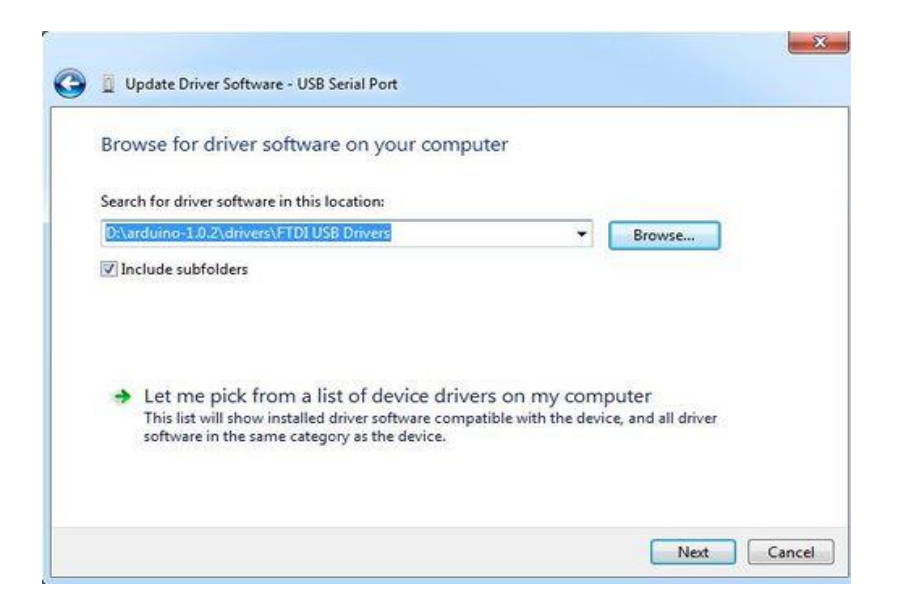

The FTDI driver installed successful

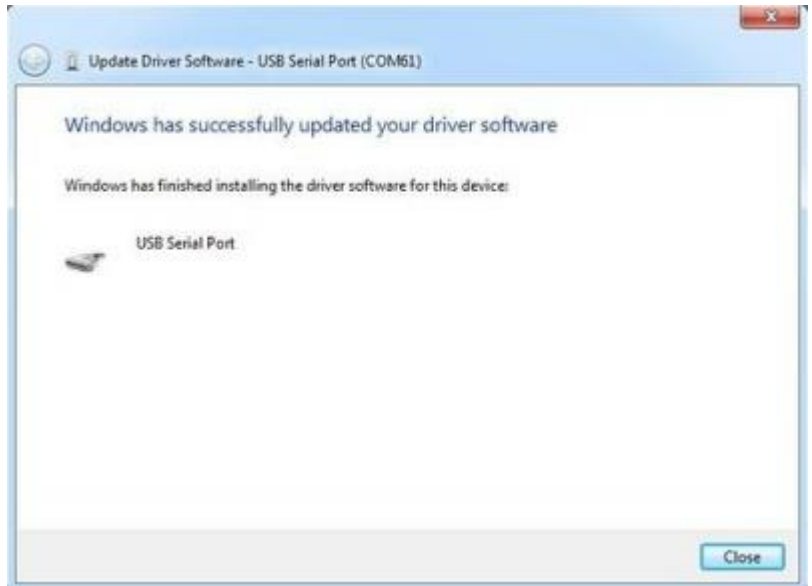

Check the Arduino Serial Port by Opening the Windows Device Manager

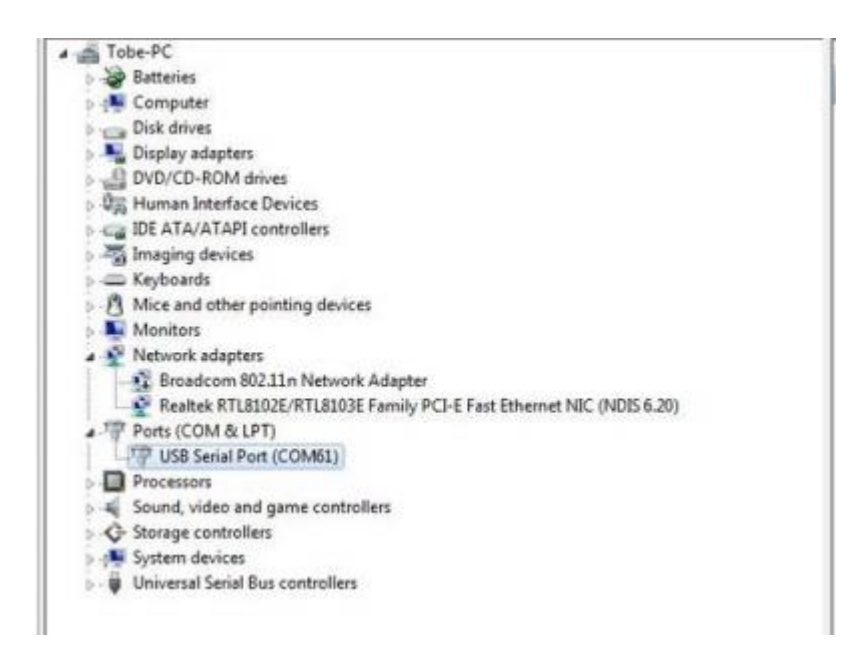

Download the FTDI [Driver](https://www.14core.com/wp-content/uploads/2015/06/MEGA2560_FTDUININ_DRIVER.zip) here | Uno R3 | Mega 2560 | Mini Pro | FTDI Driver